# **1. Herunterladen des Betriebssystems**

Auf der Seite: <http://www.raspberrypi.org/downloads> lädt man sich die aktuelle Raspbian "wheezy" Version herunter. Danach entpacken Sie die gepackte Datei in ein Verzeichnis Ihrer Wahl.

### **2. Herunterladen des USB Image Tools**

Auf der Seite: <http://www.alexpage.de/usb-image-tool/download/> bekommt man das aktuelle USB Image Tool um das Raspbian Wheezy Image auf die SD-Karte zu kopieren.

### **3. Kopieren des Raspbian auf die SD Karte**

Für die Installation auf die SD Karte brauchen Sie einen Windows-PC mit SD Kartenleser und das USB Image Tool, außerdem eine SD-Karte mit mindestens 4GB. Geprüfte SD Karten finden Sie hier: <http://raspberrycenter.de/handbuch/sd-karten-raspberry-pi> Bei Class 10 Karten kann es zu Problemen kommen.

Starten Sie das USB Image Tool, stecken Sie die SD Karte ein. **Stellen Sie unbedingt sicher das Sie die korrekte Karte auswählen.** Wählen Sie dann das entpackte Image vom Raspbian aus (Button Restore) und speichern es auf die SD Karte.

### **4. Erststart des Systems**

#### **ACHTUNG: das RasPi-Betriebssystem (Linux) unterscheidet zwischen Großund Kleinschreibung !**

Die SD-Karte in den RasPi stecken, RasPi mit dem LAN Kabel verbinden (Zur Verbindung in das Internet) und USB-Tastatur anschließen.

Nach dem Einschalten erscheint das Konfigurationsmenue "Raspi-config". Sollte die SD-karte >4GB sein mit **expand\_rootfs** (2. Auswahlzeile) die Partition auf die Größe der SD-Karte anpassen.

Mit **configure\_keyboard** kann die Tastatur ausgewählt werden.

Folgende Auswahl vornehmen:

**Generic 105-Tasten intl Other German German rechte ALT/GR-Taste No compose key CTRL+ALT+BACKSPACE**

Mit change pass kann das Passwort für den Nutzer "pi" geändert werden. Wählen Sie hier ein Passwort Ihrer Wahl aus. Das Standardpasswort für den Nutzer "pi" ist in der Regel "raspberry".

Bei **change** locale auf ..de DE.UTF-8 UTF-8" einstellen (Leerzeichentaste markiert Auswahl), **<Ok>**, bei "Configuring locales" auf "de DE.UTF-8" einstellen. Mit change timezone über "Europe" – "Berlin" die deutsche Zeitzone auswählen.

Mit **"ssh**" SSH Server aktivieren (für Terminalverbindungen etc.).

**boot** behaviour legt fest, ob der Raspi direkt mit der graphischen Oberfläche startet. Dies sollte man deaktiviert lassen.

Zum Schluss den Raspi **neu starten** (wird vom Menue angeboten).

#### **5. Betriebssystem aktualisieren**

Mit **sudo apt-get update** und danach **sudo apt-get upgrade** wird das Betriebssystem und die Anwendungen aktualisiert. Danach den Raspi neu starten mit **sudo init 6**

### **6. Nützliche Zusatzprogramme installieren**

Es ist sinnvoll die folgenden Schritte vom Windows PC per SSH Verbindung zu machen. Hierzu benötigt man das Programm Putty

(**<http://www.chiark.greenend.org.uk/~sgtatham/putty/download.html>**)

Dort gibt man im Feld Hostname die IP des Raspi an, unter Translation stellt man UTF-8 ein, unter Connection-Data im Feld Auto-login username **pi**.

Dann wieder zurück zu Session, im feld Saved Sessions einen Namen vergeben und mit Save abspeichern.

So braucht man später nur noch das Profil laden und mit **Open** die Verbindung herstellen.

 **6.1.** Hier den Midnight Commander (ähnlich wie der Norton Commander unter DOS) und dselect (ein etwas besserer Installer für Programmpakete) runterladen und installieren:

### Befehl: **sudo apt-get install mc dselect**

Info: Start des Midnight Commander mit **mc** (oder **sudo mc** , wenn root-Rechte benötigt werden). Dselect muss mit **sudo dselect** aufgerufen werden.

 **6.2.** VNC-Server installieren, aber noch nicht starten (Achtung: beim ersten Start muss ein Passwort vergeben werden): **sudo apt-get install tightvncserver**

Start des VNC-Servers mit **vncserver :1 -geometry 1280x600 -depth 16 -pixelformat rgb565**: das "**:1**" kennzeichnet dabei den Port, der bei der Verbindung vom PC aus auf dem PC einzugeben ist.

Beim ersten Start wird ein Passwort (8 Stellen) abgefragt, das für alle künftigen Verbindungen gültig ist. (z.B.:-> "rocrail").

Die weitere Abfrage nach der Vergabe eines "view-only" Passwordes sollte verneint

werden.

Auf dem VNC-Client (z.B. Windows-PC) muss dann tightvnc von [http://www.tightvnc.com](http://www.tightvnc.com/) (hier reicht der Client-Anteil) installiert werden. Bei der Abfrage nach dem Server muss dann die IP des Raspi gefolgt vom Desktop angegeben werden, z.B. **192.168.3.1:1** Beendet wird der VNC-Server auf dem RasPi mit **sudo pkill Xtightvnc**

 **6.3.** Für den Betrieb von Rocrail als Daemon mit Ausgabe nach tty2 sollte noch LinuxVNC installiert werden:

### **sudo apt-get install linuxvnc**

Info: gestartet wird der VNC-Server für TTY 2 mit **sudo linuxvnc 2** Der VNC-Server läuft auf Port 5900, Adresseingabe im VNC-Viewer [\(http://www.realvnc.com\)](http://www.realvnc.com/) auf dem PC nur die IP-Adresse des Raspi, es wird kein Password vergeben.

Zum Beenden des LinusVNC-Servers **sudo pkill linuxvnc** eingeben.

# **7. Vorbereitung der Rocrail Installation**

Unter dem Nutzerverzeichnis /home/pi das Verzeichnis rocrail und darunter die Verzeichnisse source und wxGTK anlegen (auf Groß- und Kleinschreibung achten !): **cd /home/pi mkdir rocrail cd rocrail mkdir source mkdir wxGTK**

 **7.1. Bazaar installieren**

(Bazaar ist ein Programm zum Herunterladen und ggf. Aktualisieren von Anwendungen) **sudo apt-get install bzr**

# **7.2. wxwidgets erzeugen**

### **cd /home/pi/rocrail/wxGTK**

Um hier die aktuelle Version zu bekommen Bitte vorher hier nachsehen: <http://sourceforge.net/projects/wxwindows/files/> Es muss ein \*.tar.gz File vorhanden sein. Danach den untenstehenden Link entsprechend ändern! **wget** <http://prdownloads.sourceforge.net/wxwindows/wxGTK-2.8.12.tar.gz>

dann GTK2-devel und weitere fehlende Tools installieren: **sudo apt-get install libgtk2.0-dev**

enttarren: **tar -xzf wxGTK-x.x.xx.tar.gz** (x durch richtige Version ersetzen!)

die Kompilierung konfigurieren **cd wxGTK** dann TAB Taste (vervollständigt den Pfad) **./configure --enable-unicode –enable-graphics\_ctx**

3

Das Konfigurieren kann eine Weile dauern. Dann mit **make** das Installierungspaket erzeugen. Das kann ca. 2,5 Sunden dauern !

Jetzt kann das Ganze installiert werden **sudo make install**

und die Konfigurationsdatei aktualisiert werden **sudo /sbin/ldconfig**

#### **8. Rocrail aus der Anleitung vom Rocrail-Internetauftritt installieren cd /home/pi/rocrail/source bzr checkout --lightweight https://launchpad.net/rocrail Rocrail**

Dateien erstellen **cd /home/pi/rocrail/source/Rocrail make PLATFORM=LINUX fromtar** das dauert auch so ca. 1,5 Stunden. Dann installieren

### **sudo make install**

Rocrail ist jetzt im Verzeichnis **/opt/rocrai**l installiert.

### **9. Rocrail und RasPi anpassen**

Rocrail läuft wahlweise im Konsolenmodus oder als Daemon (im Hintergrund), allerdings jeweils in unterschiedlichen Verzeichnissen. Eine GUI (Rocview) ist zwar mitinstalliert, die funktionsfähige Einrichtung wird hier nicht abgehandelt.

Wenn die Rechte des Verzeichnisses **/opt/rocrail** auf den User "pi" eingestellt werden, ist das Kopieren von Plan- und Bilddateien einfacher. (Befehl **Chown** , benötigt root-Rechte) **sudo mc** , F9 , Datei , Chown oder **sudo chown -R -v pi:pi /opt/rocrail/\***

### **9.1. Rocrail als Daemon einrichten**

(ein "Dienst", der mit "start" und "stopp" gestartet bzw. beendet werden kann) Alternativ kann Rocrail auch im Konsolenmodus gestartet werden. Dann ist die Einrichtung als Daemon nicht erforderlich, aber auch nicht störend. Ins Verzeichnes **/opt/rocrail** die Datei **rocraild.sh** kopieren und ausführbar machen. **sudo cp /home/pi/rocrail/source/Rocrail/rocrail/package/rocraild.sh /opt/rocrail/** Mit root-Rechten ins Verzeichnis **/etc/init.d** die Datei **rocraild** kopieren und ausführbar machen.

**sudo cp /home/pi/rocrail/source/Rocrail/rocrail/package/rocraild /etc/init.d/ sudo su**

#### **chmod 755 /etc/init.d/rocraild chmod 755 /opt/rocrail/rocraild.sh**

In **/usr/local/bin** stehen die eigenen Batch-Dateien (bash bzw. shell unter Linux) zum Aufruf von Rocrail als Konsole bzw. als Daemon, der VNC-Server und zum Runterfahren des RasPi.

Ich benutze hier bewusst **nano** zum Editieren, da ich hier Texte mit CTRL+V einfügen kann! Beenden von nano mit CTRL+X, dann J + Eingabetaste zum Speichern.

Folgende Datei editieren **sudo nano /etc/init.d/rocraild**

Alles löschen und das eintragen:

#! /bin/sh ### BEGIN INIT INFO # Provides: rocrail # Required-Start: \$network # X-UnitedLinux-Should-Start: # Required-Stop: # X-UnitedLinux-Should-Stop: # Default-Start: 2 3 4 5 # Default-Stop: 0 1 6 # Short-Description: Starts the Rocrail Daemon # Description: Starts the Rocrail Daemon ### END INIT INFO ./lib/lsb/init-functions rocraild BIN=/opt/rocrail/rocrail rocraild PID=/opt/rocrail/rocraild.pid rocraild SH=/opt/rocrail/rocraild.sh if  $[]$  -x \$rocraild BIN  $]$ ; then log daemon msg "Rocrail not installed !" "rocrail" log end msg 1  $exit 5$ fi case "\$1" in start) log\_daemon\_msg "Starting Rocrail" "rocrail" if  $[]$  -e \$rocraild PID  $]$ ; then su - root -c "\$rocraild SH" else log end msg 1 echo "rocraild.pid already exists !" exit 5 fi log end msg 0 ., stop) log daemon msg "Shutting down Rocrail" "rocrail" if [-e \$rocraild PID]; then su - root -c "kill `head \$rocraild PID`" su - root -c "rm \$rocraild PID" else log\_end\_msg 1 echo "Rocrail not running or missing PID File !" exit 5 fi log end msg 0  $\dddot{r}$ <br> $\ddot{r}$ echo "Usage: \$0 {start|stop}" exit 1 esac

### Dann ein **sudo update-rc.d rocraild defaults**

Jetzt diese Datei ändern: **sudo nano /opt/rocrail/rocraild.sh**

#!/bin/bash cd /opt/rocrail/ rm -f nohup.out touch nohup.out nohup ./rocrail -1 /opt/rocrail >nohup.out 2>&1 & echo "\$!" > rocraild.pid tail -f nohup.out >/dev/tty2&

### **10. Letzte Vorbereitungen**

Für den Betrieb von Rocrail als Daemon jetzt die eigene Plandatei und Lokbilder ins Verzeichnis **/opt/Rocrail** (Plandatei, rocrail.ini und Schlüssel) bzw. /**opt/rocrail/images** (Lokbilder) hochladen.

Rocrail als Daemon läuft im Verzeichnis **/opt/rocrail**, der aufgerufene Plan ist der Demoplan im Verzeichnis **/opt/rocrail/default** . Start des Daemon im Verzeichnis **/home/p**i mit **r <ENTER>**,

### Stop des Daemon mit **s <ENTER>** .

Rocrail im Konsolenmodus gestartet läuft im Verzeichnis **/opt/rocrail** (dazu darf natürlich der Daemon nicht laufen!) und Rocrail wird im Verzeichnis **/opt/rocrail** mit **./rocrail <ENTER>**gestartet .

### **11. Weitere mögliche / erforderliche Schritte**

Rocrail als Daemon beim Rauf- bzw. Runterfahren automatisch starten bzw. beenden (dann ist ein Betrieb im Konsolenmodus erst nach Beenden des Daemon möglich !): **sudo update-rc.d rocraild defaults**

### **12. Netzwerkanpassung**

**feste IP für LAN oder WLAN, Anbindung an ein WLAN-Netzwerk (SSID und Passwort) müssen individuell gemacht werden.** Feste IP-Adressen mit **sudo nano /etc/network/interfaces** editieren. Der Abschnitt der LAN Verbindung sieht bei einer festen IP in etwa so aus: iface eth0 inet static address 192.168.3.1 netmask 255.255.255.0 gateway 192.168.3.254

Eine WLAN-Anbindung an den Access Point erfolgt am besten über die graphische Oberfläche ("startx") bzw. VNC-Server.

#### **13. Netzwerk mit WLAN als Access Point GEHT NICHT ZUSAMMEN MIT Kapitel 12 UND DEM WLAN! Deswegen habe ich weiter unten ein Skript zum Umschalten beschrieben.** Hierzu müssen 2 Pakete nachinstalliert werden: **sudo apt-get install hostapd dnsmasq sudo nano /etc/default/hostapd** In der *etc/default/hostapd* muss stehen (ist auskommentiert):

### **DAEMON\_CONF="/etc/hostapd/hostapd.conf"**

In diesem Pfad die Konfigdatei erzeugen und editieren **sudo touch /etc/hostapd/hostapd.conf**

#### sudo nano /etc/hostapd/hostapd.conf mit folgendem Inhalt:

# Schnittstelle und Treiber interface=wlan0

# WLAN-Konfiguration (anpassen, channel von 1-13)<br>ssid=WLAN\_AP-SSID channel=1

# ESSID sichtbar ignore\_broadcast\_ssid=0

# Ländereinstellungen country\_code=DE<br>ieee80211d=1

# Übertragungsmodus hw\_mode=g

# Optionale Einstellungen # supported\_rates=10 20 55 110 60 90 120 180 240 360 480 540

# Draft-N Modus aktivieren / optional nur für entsprechende Karten #ieee80211n=1

# Übertragungsmodus / Bandbreite 40MHz # bbchagangsmodds / Bandbreite 46Mi iz<br># ht\_capab=[HT40+][SHORT-GI-40][DSSS\_CCK-40]

# Beacons beacon int=100 dtim\_period=2

# MAC-Authentifizierung macaddr acl=0

# max. Anzahl der Clients max num sta=20

# Größe der Datenpakete/Begrenzung rts\_threshold=2347<br>fragm\_threshold=2346

# hostapd Log Einstellungen logger\_syslog=-1 logger syslog level=2 logger\_stdout=-1 logger\_stdout\_level=2

# temporäre Konfigurationsdateien dump\_file=/tmp/hostapd.dump ctrl interface=/var/run/hostapd ctrl\_interface\_group=0

# Authentifizierungsoptionen auth\_algs=3

# wmm-Funktionalität wmm\_enabled=0

# Verschlüsselung / hier rein WPA2  $wpa=2$ rsn\_preauth=1 rsn\_preauth\_interfaces=wlan0<br>wpa\_key\_mgmt=WPA-PSK<br>rsn\_pairwise=CCMP

# Schlüsselintervalle / Standardkonfiguration wpa group rekey=600 wpa\_ptk\_rekey=600 wpa\_gmk\_rekey=86400

# Zugangsschlüssel (PSK) / hier in Klartext (ASCII) (kann geändert werden, min. 8 Zeichen) wpa\_passphrase=raspberry

Nun die Original dnsmasq Konfig Datei verschieben sudo my /etc/dnsmasq.conf /etc/dnsmasq.conf.bak Eine neue Datei anlegen mit folgendem Inhalt sudo nano /etc/dnsmasq.conf

# DHCP-Server aktiv für Interface interface=wlan0

# DHCP-Server nicht aktiv für Interface no-dhcp-interface=eth0

# IP-Adressbereich / Lease-Time dhcp-range=interface:wlan0.192.168.3.20,192.168.3.200,infinite

Für WLAN eine feste IP vergeben sudo nano /etc/network/interfaces

Den Teil Wlan folgendermassen abändern (IP anpassen und vorhandenen WLAN Teil auskommentieren!):

# WLAN mit statischer Konfiguration iface wlan0 inet static address 192, 168, 3, 1 netmask 255.255.255.0 broadcast 192.168.3.255 # vorhandene Regeln und Ketten zuerst löschen (Restart-Funktionalität) up /sbin/iptables -F up /sbin/iptables -X up /sbin/iptables -t nat -F

# Maskieren der LAN-Schnittstelle, Port-Forwarding & Nat aktivieren up iptables -A FORWARD -o eth0 -i wlan0 -s 192.168.0.0/24 -m conntrack --ctstate NEW -j **ACCEPT** up iptables - A FORWARD - m conntrack -- ctstate ESTABLISHED, RELATED - i ACCEPT up iptables -t nat -A POSTROUTING -o eth0 -j MASQUERADE

up sysctl -w net.ipv4.ip forward=1

# hostapd und dnsmasg neu starten up /etc/init.d/hostapd restart up /etc/init.d/dnsmasq restart

### **14. Optionale Installationen**

# **14.1.Samba installieren** (Windows-Freigabe) **sudo apt-get install samba samba-common-bin** Konfig Datei ändern:

**sudo nano /etc/samba/smb.conf**

Folgende Zeile auskommentieren. **# security = user**

Es soll sein: **security = user**

Im [homes] Abschnitt **read only = yes**

zu **read only = no**

Dann **sudo smbpasswd -a pi** Als Passwort das pi Passwort angeben.

Weitere Benutzer bei Bedarf hiermit: **sudo useradd john -m -G users sudo passwd john**

**Man sollte noch zusätzlich eine weitere Freigabe einstellen: sudo mkdir /home/shares sudo mkdir /home/shares/public sudo chown -R root:users /home/shares/public sudo chmod -R ug=rwx,o=rx /home/shares/public**

Ich würde auch noch das Verzeichnis /opt/rocrail freigeben, ist aber nur optional.

### **sudo nano /etc/samba/smb.conf**

ganz unten einfügen:

[public] comment = Public Storage path = /home/shares/public valid users =  $@$ users  $force$  group  $=$  users create mask = 0660 directory mask = 0771 read only  $=$  no

**[rocrail]** valid users =  $@$ users writeable = yes path = /opt/rocrail

Ganz am Schluss ein **sudo /etc/init.d/samba restart**

### **14.2.Webmin installieren** (alternativ)

Webmin ist ein grafisches Tool zum administrieren des Raspys. Es wird im Internetbrowser aufgerufen mit: https://IP\_des\_raspys:10000

Login: pi

Passwort: Das vergebene Login Passwort Webmin herunterladen (am besten in der grafischen Oberfläche im Browser) unter www.webmin.com und mit dpkg -i webmin.deb installieren. Danach dselect aufrufen und updaten, auswählen und installieren.

### **15. Übersicht der bei meiner Installation vorhandenen Kurzbefehle:**

Folgende Dateien unter /usr/local/bin erzeugen:

**sudo touch r sudo touch s sudo touch lv2 sudo touch lvstop sudo touch vnc1 sudo touch vncstop sudo touch ap sudo touch client** Dann mit **sudo mc** diese Dateien markieren und mit Rechten 755 (F9, Datei, Chmod) versehen und Benutzer/Gruppe pi/pi (F9, Datei, Chown) setzen.

Die Dateien haben folgenden Inhalt: **r** #!/bin/bash sudo /etc/init.d/rocraild start

**s** #!/bin/bash sudo /etc/init.d/rocraild stop

**lv2** #!/bin/bash sudo linuxvnc 2

**lvstop** #!/bin/bash sudo pkill linuxvnc

# **vnc1**

#!/bin/bash vncserver :1 -geometry 1280x600 -depth 16 -pixelformat rgb565:

### **vncstop**

#!/bin/bash sudo pkill Xtightvnc

### **ap**

#!/bin/sh sudo cp /home/pi/netzwerk/dnsmasq\_enable /etc/default/dnsmasq sudo cp /home/pi/netzwerk/hostapd\_enable /etc/default/hostapd sudo cp /home/pi/netzwerk/interface\_ap /etc/network/interfaces

### **client**

#!/bin/sh sudo cp /home/pi/netzwerk/dnsmasq\_disable /etc/default/dnsmasq sudo cp /home/pi/netzwerk/hostapd\_disable /etc/default/hostapd sudo cp /home/pi/netzwerk/interface\_client /etc/network/interfaces

Die Dateien für ap und client sind auch als gezipptes TAR File (skripte.tgz) vorhanden. Entpacken mit **tar -xzvf skripte.tgz**  Dort sind auch schon die Skripte für die Hardwareänderung mit Tastern (Kap. 19)

**r** = startet Rocrail als Daemon **s** = beendet Rocrail als Daemon **lv2** = startet linuxvnc auf tty2 **lvstop** = beendet linuxvnc **vnc1** = startet VNC-server (tightvnc) tightvnc startet auf dem PC eine graphische Oberfläche, mit der u.a. die

Wifi-Einstellungen des RasPi konfiguriert werden können. Verbindung vom PC mit IP-Adresse + .: 1" **vncstop** = beendet VNC-server (tightvnc). **ap** = Aktiviert den AP Modus (Neustart erforderlich) **client** = Aktiviert den AP-Client Modus (Neustart erforderlich)

 **16.** Bei USB Adaptern mit FTDI Chipsätzen (z.B. in Massoth Zentralen) sollte man den USB Anschluss mit folgendem Kommando auf USB 1.1 setzen. Die Datei /boot/cmdline.txt ergänzen um: **sudo nano /boot/cmdline.txt**

Am Anfang einfügen (mit einem Space am Ende) dwc\_otg.speed=1 Achtung: Bei manchen USB Geräten kann es dann zu Problemen kommen!

 **17.** Zum Abschluss den Raspi immer mit **sudo init 0** runterfahren, bevor er ausgeschaltet wird.

### **18. Updates**

### **18.1.Regelmäßiges Update vom Betriebssystem**

Mindestens einmal im Monat sollte man das Betriebssystem updaten. Dies geschieht mit einem

#### **sudo apt-get update**

#### **sudo apt-get upgrade**

Danach wird man unter Umständen noch einmal gefragt ob man das Update durchführen möchte. Dies wird dann mit y bestätigt.

Alternativ kann man das Update auch mit *dselect* erledigen.

### **sudo dselect**

Erst erneuern, dann Auswählen, darauf Install. Sämtliche Abhängigkeiten werden von dselect aufgelöst.

Löschen ist optional um Platz zu sparen.

Mit Beenden dselect dann schließen.

### **18.2.Update von Rocrail**

### *Hier ist Vorsicht geboten!!*

Bei einem Update von Rocrail wird das Verzeichnis /opt/rocrail in den Standard versetzt.

### **UNBEDINGT VORHER DIE WICHTIGSTEN DATEN SICHERN!!!**

Also mit dem Midnight Commander im Ordner /opt/rocrail die Dateien occ.xml plan.xml lic.dat rocrail.ini und das Verzeichnis /images

Dann ein **cd /home/pi/rocrail/source/Rocrail sudo bzr update sudo make PLATFORM=LINUX fromtar sudo make install** 

Danach das komplette Kapitel 9. noch einmal durchführen und Daten rücksichern.

### **18.3.Update der Firmware vom Raspberry** (rpi-update)

Dies erfordert eine Internetanbindung!

Bevor man das macht ist es sinnvoll von der bestehenden SD-Karte ein Image zu erstellen via USB Image Tool von Punkt 2. Anstatt Restore wählt man dann Backup und gibt einen Dateinamen an.

Die Firmware ist auf der SD-Karte installiert, sollte also beim Updaten etwas schiefgehen, kann man dann jederzeit das funktionierende Backup rücksichern. Es ist ratsam vorab folgende Pakete zu installieren:

**sudo apt-get install ntpdate**

**sudo ntpdate -u ntp.ubuntu.com sudo apt-get install ca-certificates**

(siehe **<https://github.com/Hexxeh/rpi-update>**)

Die Installation von rpi-update erfolgt hiermit: **sudo wget http://goo.gl/1BOfJ -O /usr/bin/rpi-update && sudo chmod +x /usr/bin/rpi-update**

Das Update wird mit **sudo rpi-update** gestartet.

Danach mit **sudo init 6** den Raspy neu starten.

### **19. Hardwaretipps**

# **Diese Umbauten sind auf eigene Gefahr durchzuführen!**

### **19.1.Einbau von Tastern für verschiedene Funktionen**

Mit diesen Tastern kann man verschiedene Funktionen am Raspi auslösen.

- 1. Neustart von Rocrail
- 2. Raspi herunterfahren
- 3. Reset Raspi (Neustart)

Zunächst einmal zur Hardware. Man benötigt dazu eine Platine (Lochraster doppelseitig).

- 3 x Printtaster
- 2 x 13polige Buchsenleiste oder 1 x 26polig 2 reihig.
- 1 x 2 pol. Stiftleiste
- 1 x 2 pol. Buchsenleiste
- 1 x 1K Ohm
- 1 x 4,7K Ohm
- 1 x Schraube M3 x 20
- 1 x Mutter M3
- 2 x Unterlegscheibe M3
- 1 x Distanzbolzen 10mm für 3er Schraube

Der Schaltplan sieht folgendermaßen aus:

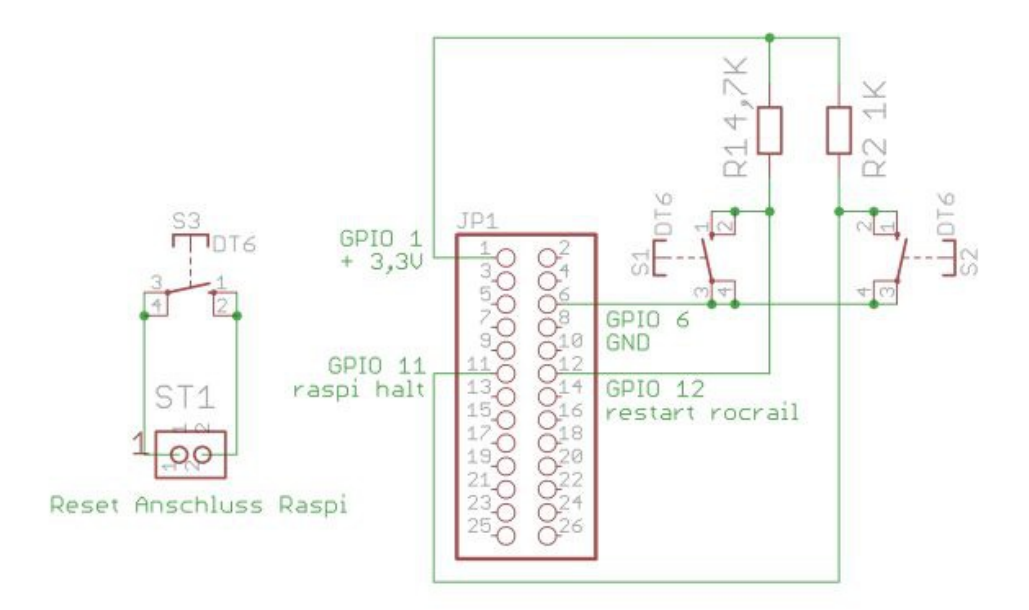

Hier ein paar Bilder die den Aufbau ganz gut beschreiben:

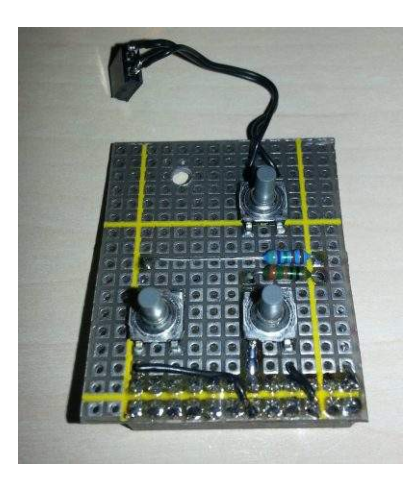

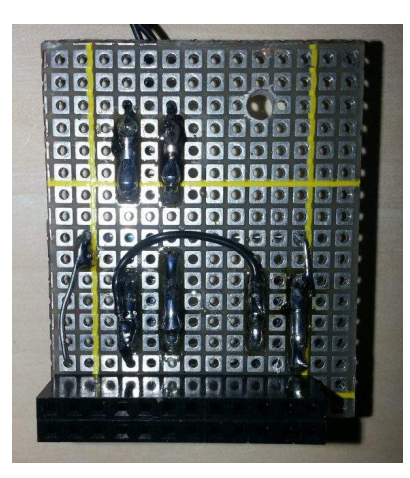

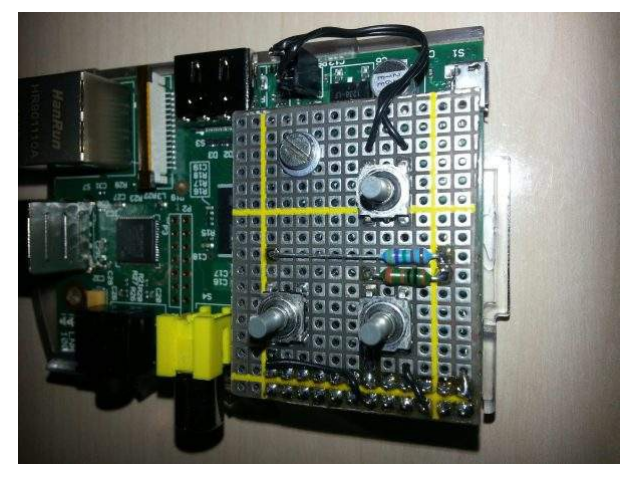

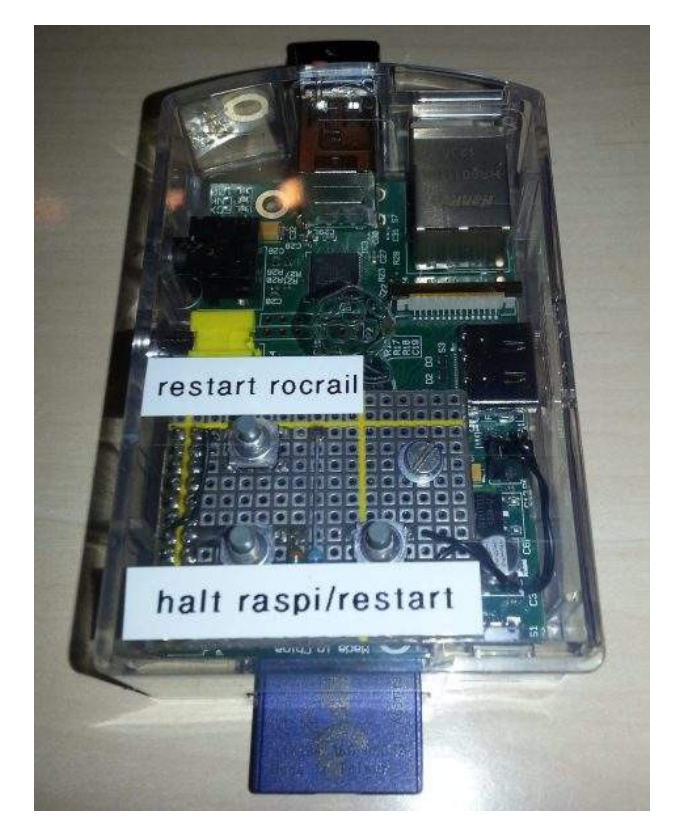

Nun zur Software. In der bereitgestellten Datei skripte.tgz finden sich alle benötigten Skripte. ACHTUNG! Man sollte die Datei erst auf den Raspi kopieren und dann dort auspacken um die Rechte gleich richtig zu setzen.

**Aber vorher unbedingt den Benutzer** *taster* **erstellen!**

Mit **sudo adduser taster** wird der Benutzer erzeugt. Als Passwort *taster* vergeben. Alle weiteren Fraegn mit **Enter** bestätigen und zum Schluss ein **j**

Nun kann man mit **tar -xzvf skripte.tgz** die Datei entpacken. Entsprechend der Hierarchie der Unterverzeichnisse in der entpackten Datei kopiert man die Dateien mit dem Midnight Commander (**sudo mc**).

Zur Funktionsweise:

Der Daemon zur Abfrage der Taster an der GPIO (Schnittstelleninterface) soll als user taster gestartet werden, auf der Konsole 5 (tty5).

Konsole 1 soll dem user pi vorbehalten bleiben.

Konsole 2 wird benutzt für die VNC Ausgaben der Rocrail Servermeldungen. Der Benutzer taster muss dann in die Datei /etc/sudoers hinzugefügt werden, damit

er das Recht hat sudo aufzurufen.

Durch die geänderte Datei /etc/inittab wird der user taster dann automatisch auf Konsole 5 angemeldet.

Details dazu siehe Quellverweis unten (Helge).

Quellverweis: Das Grundgerüst der Anleitung kam von Johannes Bartsch. Ergänzt durch diese Anleitung: [http://www.getbookee.org/get\\_book.php?](http://www.getbookee.org/get_book.php?u=aHR0cDovL3RyZW4uZW5taWNhc2EubmV0L3dwLWNvbnRlbnQvdXBsb2Fkcy9TZXR0aW5nLXVwLXJvY3BpX3YxLjMucGRmClNldHRpbmcgdXAgcm9jcGk=)

[u=aHR0cDovL3RyZW4uZW5taWNhc2EubmV0L3dwLWNvbnRlbnQvdXBsb2Fkcy9TZXR0](http://www.getbookee.org/get_book.php?u=aHR0cDovL3RyZW4uZW5taWNhc2EubmV0L3dwLWNvbnRlbnQvdXBsb2Fkcy9TZXR0aW5nLXVwLXJvY3BpX3YxLjMucGRmClNldHRpbmcgdXAgcm9jcGk=) [aW5nLXVwLXJvY3BpX3YxLjMucGRmClNldHRpbmcgdXAgcm9jcGk=](http://www.getbookee.org/get_book.php?u=aHR0cDovL3RyZW4uZW5taWNhc2EubmV0L3dwLWNvbnRlbnQvdXBsb2Fkcy9TZXR0aW5nLXVwLXJvY3BpX3YxLjMucGRmClNldHRpbmcgdXAgcm9jcGk=)

Wikipedia von Ubuntu:

[http://wiki.ubuntuusers.de/WLAN\\_Router](http://wiki.ubuntuusers.de/WLAN_Router)

Ergänzung Hardware mit Tastern durch "Helge"

<http://forum.rocrail.net/viewtopic.php?t=5440&postdays=0&postorder=asc&start=30>